# **Base de Conhecimento Gestor Empresas** Inclusão e Manutenção do Pedido de Venda

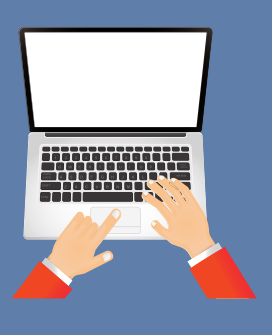

Clique na opção VENDAS, depois PEDIDO DE VENDA e vamos iniciar.

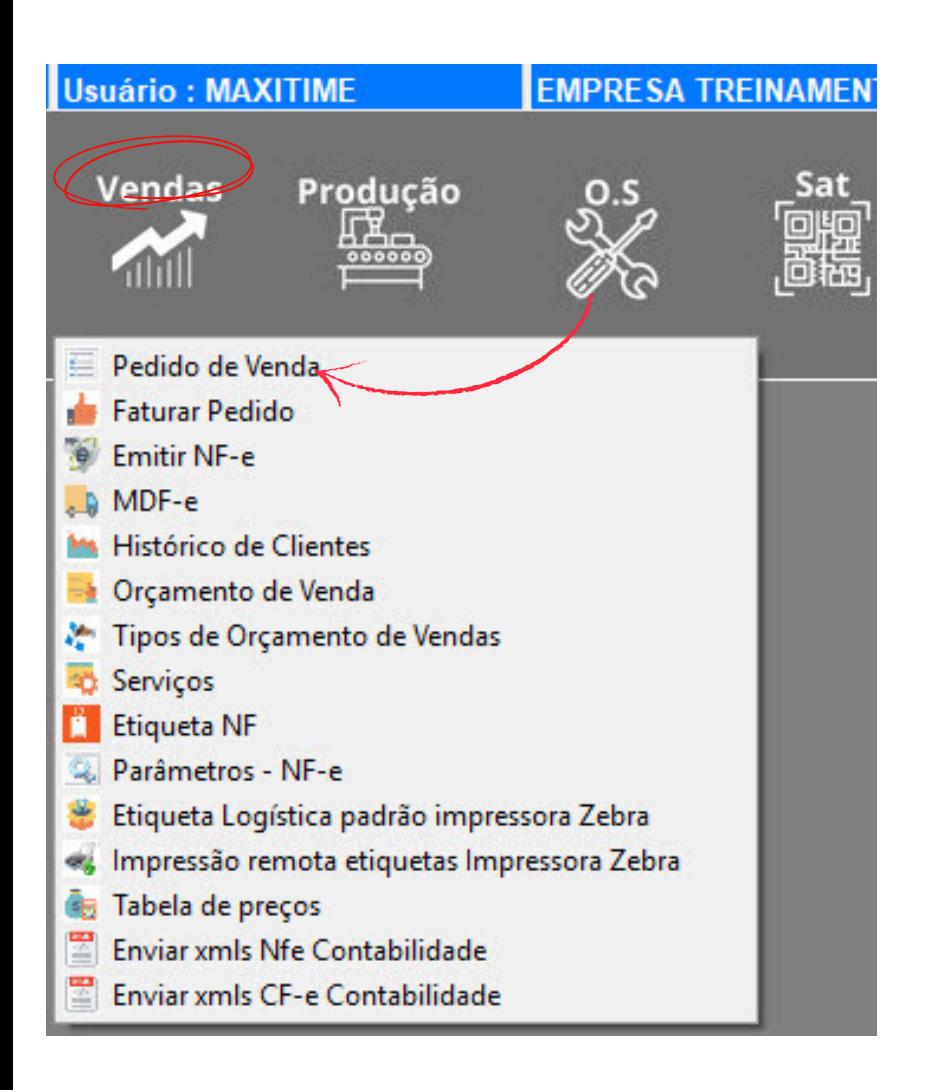

Ao abrir clique em INCLUIR, a tabela de CLIENTES vai abrir, localize o cliente pela razão social, cnpj, cnpf ou código. Você ainda pode fazer a busca incremental onde você pode digitar qualquer parte da razão social que o sistema vai buscar, para isso clique na opção "QUALQUER TEXTO".

Você pode navegar com o mouse na grade que aparecem os clientes, mas para carregar todos habilite a função "EXIBIR TODOS OS CLIENTES" no canto superior direito da tela, conforme print abaixo onde destacamos a opção "qualquer texto" e "exibir todos os clientes".

Encontrando o cliente pressione AVANÇAR no rodapé da tela.

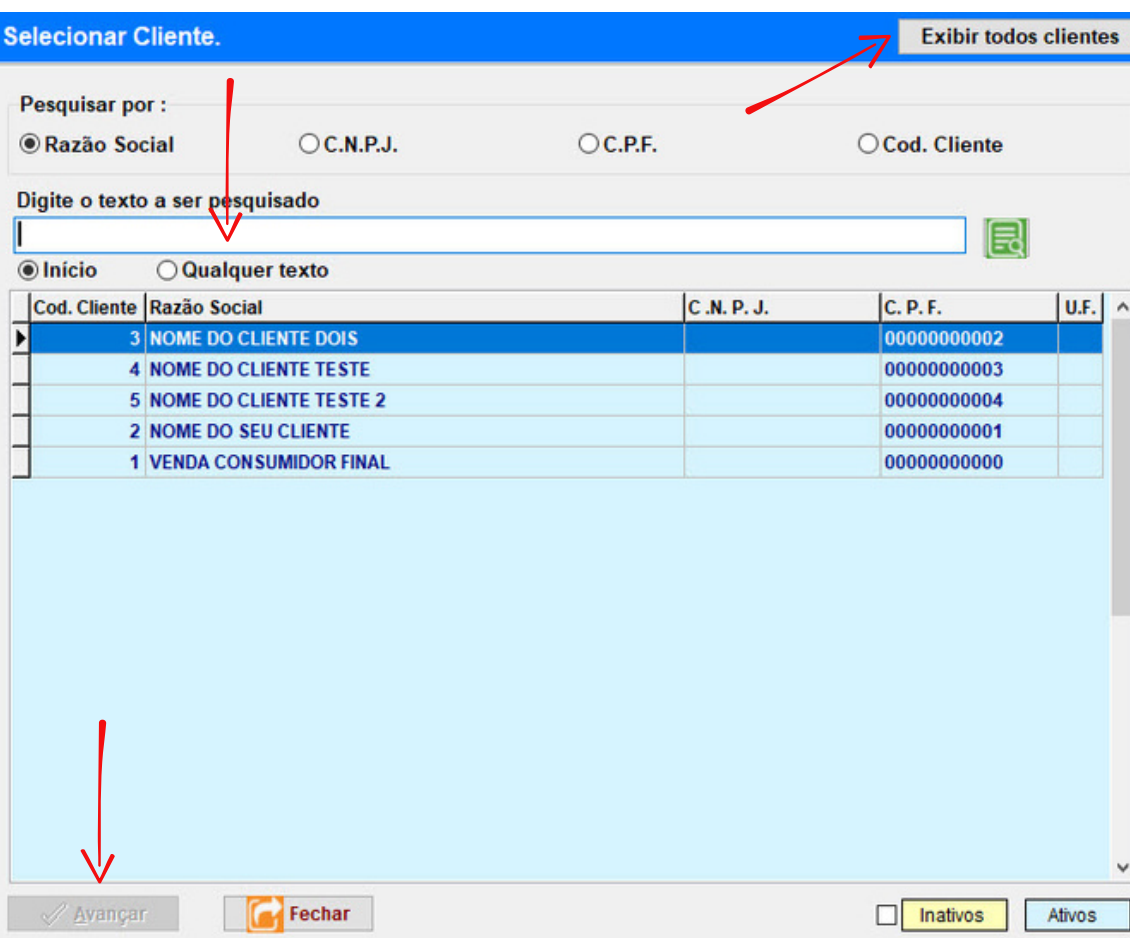

A tela inicial do pedido de venda é aberta.

Vamos comentar os campos mais relevantes para quem faz um pedido comum, simples e objetivo.

Todos os dados que aparecem na parte de cima do print da próxima página pertencem ao cliente selecionado, como: forma de pagamento, prazo, tipo de recebimento, vendedor, email para envio da NFe e do próprio pedido, CFOP e transportadora, vieram do cadastro do seu cliente, por isso é importante preencher a ABA VINCULOS, isso facilita o trabalho e evita erros, mas, se numa determinada situação de venda você precisar alterar as informações que foram carregas, sem problema, basta alterar, elas terão efeito somente no pedido que está sendo feito, não afeta o cadastro do cliente, as preferências permanecem lá.

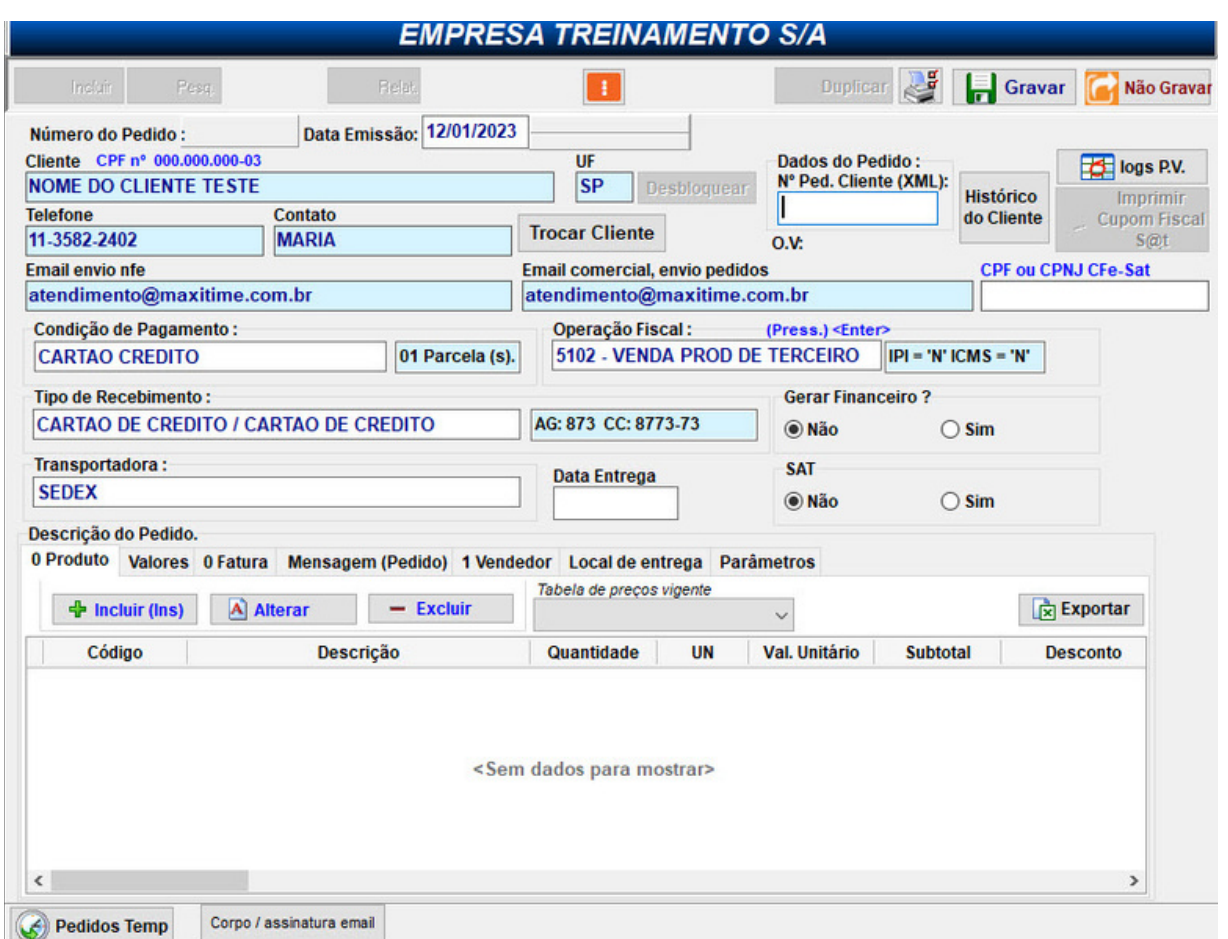

## **Histórico do cliente:**

Pode ocorrer de você estar fazendo o pedido e ficar em dúvida de quais itens e condições você vendeu na ultima vez, neste caso, nesta mesma tela inicial clique na opção "HISTÓRICO", consulte e retorne normalmente para seu pedido que está em andamento.

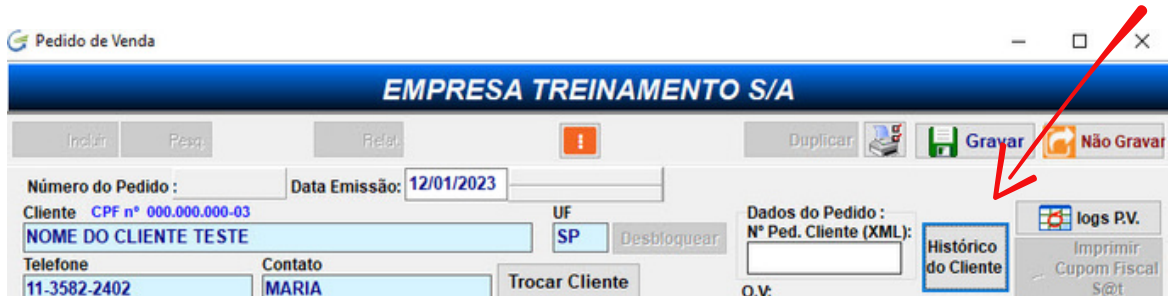

## **Data de entrega:**

Você pode informar livremente a data de entrega, mas ressaltamos que se precisar que o cálculo da data de vencimento da cobrança que será gerada considere esta data como inicial, então nos informe para que possamos habilitar este parâmetro no sistema, ok? Mas se deseja apenas mencionar uma data de previsão, fique a vontade e digite.

# **Gerar financeiro Sim ou Não?**

Nesta opção se você marcar SIM, o pedido de venda será finalizado e fechado movimentando o estoque, gerando o financeiro, histórico do cliente e atualizando o limite de crédito, caso você tenha habiliado este recurso.

## **Abas: produtos, valores, faturas, msg, vendedor e local de entrega**

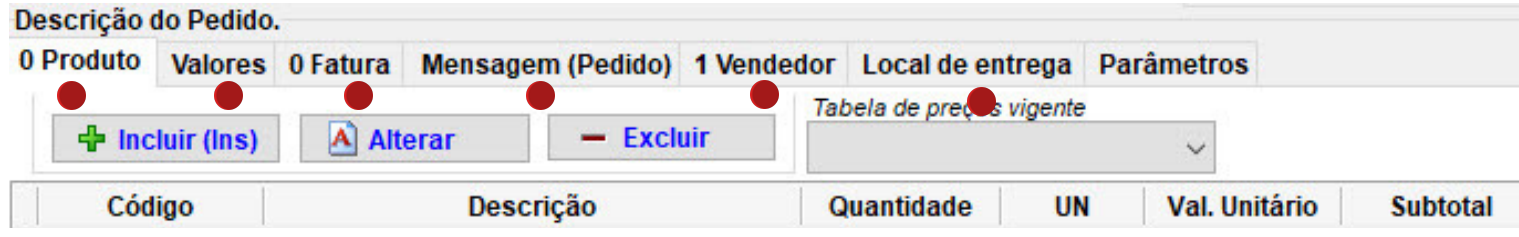

## **Produtos:**

Clique na ABA PRODUTOS, a tabela será aberta, escolha um filtro para localizar pela REFERÊNCIA, DESCRIÇÃO, CÓDIGO, se houver uma preferência basta parametrizar que o sistema já cai no campo de pesquisa preferido. Encontrou o produto clique em AVANÇAR no rodapé da tela.

A área destacada em verde se refere aos impostos que são calculados automaticamente conforme o regime tributário da sua empresa, estas parametrizações são definidas quando implantamos o sistema, portanto você não de se preocupar, prossiga digitando a quantidade do item que está vendendo.

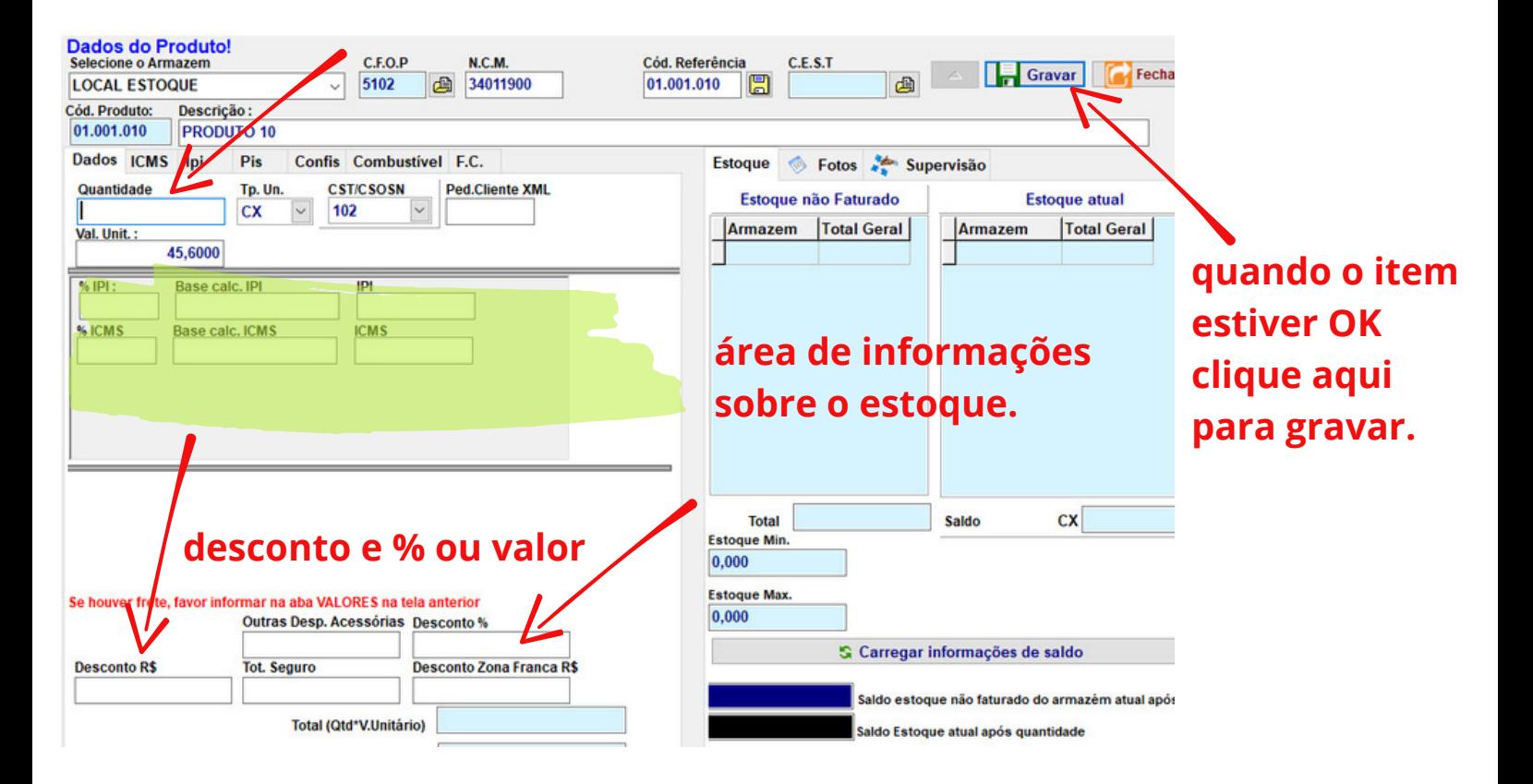

## **Após digitar a quantidade...**

Prossiga para o campo valor unitário, se o mesmo já foi informado no produto, ótimo, se informou também a unidade de venda, está feito! Basta clicar em GRAVAR no topo superior lado direito.

#### **Aplicando um desconto na venda:**

Note na tela acima, na parte debaixo do lado esquerdo, existem dois campos para desconto: em valor ou em percentual, é só informar.

#### **Estoque:**

Do lado direito da tela, com fundo azul claro, temos algumas informações pertinentes ao estoque, ignore as informações, mas se sua empresa pretende controlar o estoque, então leia na base de conhecimento o tutorial que trata desde assunto.

#### **Após gravar o item,**

o sistema retorna para a tela de pesquisa, caso tenha mais itens para incluir encontre o produto e clique em AVANÇAR repetindo a operação de inclusão, do contrário, clique em FECHAR.

Avançar Fechar Alt+Z Pesquisar referência Alt+X Pesquisar descrição Alt+C - Pesquisar Grupo F1 - Exibir Todos Esc - Fechar

## **Aba Valores:**

Clique para ver o resumo dos valores do seu pedido.

#### **Aba Faturas:**

Clique para ver os valores e vencimentos gerados automaticamente com base no prazo e tipo de recebimento escolhido, se for necessário você poderá ajustar a data de vencimento.

#### **Aba Mensagem:**

Clique para selecionar uma mensagem predefinida ou digitar algo que queira ou ainda comlementar a mensagem predefinida, isto não afetará seu texto original.

#### **Aba Vendedor:**

Nesta aba você verá o vendedor que está vinculado ao seu cliente ou até mesmo selecionar um vendedor ou mais de um, se for o caso. A partir desta informação o sistema vai gerar a comissão sobre a venda.

## **Aba Local de Entrega:**

Caso o seu cliente tenha um endereço de entrega específico, diferente do endereço comercial, nesta aba você pode conferir este endereço e inclusive, mudar para um outro endereço. Quem utiliza este tipo de funcionalidade são empresas que vendem para clientes que compram o material e vão enviar para locais diferentes onde geralmente são obras em construção, reforma, etc.

## **Finalizando o Pedido:**

Estando tudo pronto e conferido, basta clicar em GRAVAR no topo do lado direito.

## **Impressão do Pedido:**

Ao gravar, o sistema abre a tela para que você possa imprimir, vai aparecer em tela a prévia do pedido, você pode direcionar para uma impressora disponivel, local, em rede, ou uma pasta em nuvem.

Pode também imprimir sem valor, com canhoto de entrega, enviar por email, impressão resumida ou salvar direto em PDF.

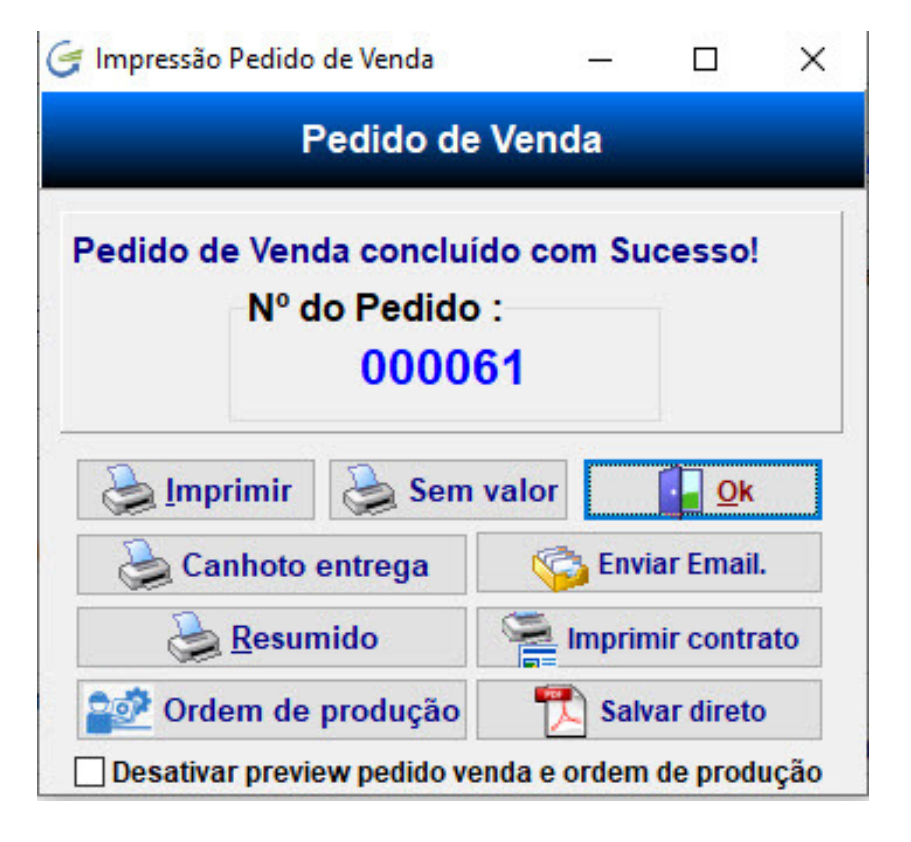

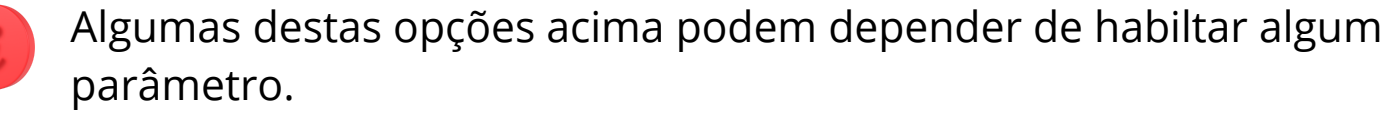

## **Manutenção do pedido de venda:**

Seu pedido foi salvo. Você pode retornar a ele a qualquer momento para consultar ou alterar, clicando em pesquisar.

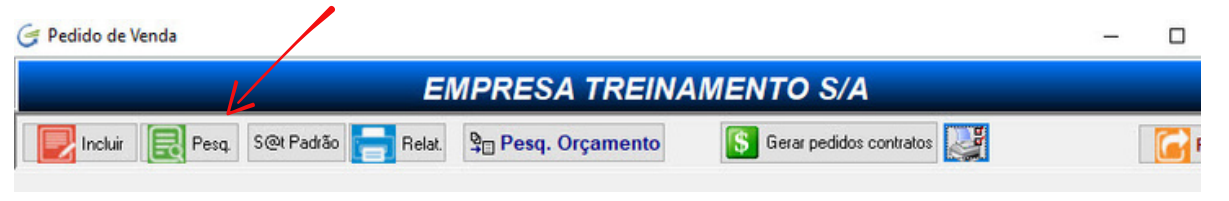

Seu pedido foi salvo. Você pode retornar a ele a qualquer momento para consultar ou alterar, clicando em pesquisar.

Você pode navegar na tela para encontrar seu pedido, se tiver o número dele digite e pode ainda localizar a partir de um cliente, basta pressionar ENTER no campo "Cliente" e selecionar, assim o sistema vai carregar todos os pedidos dele.

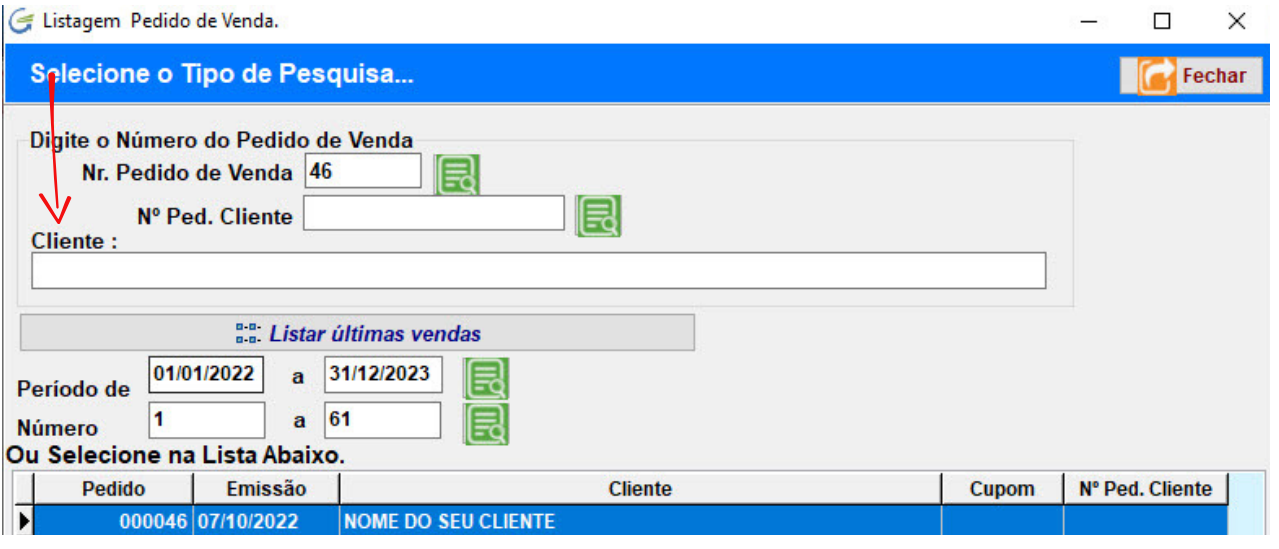

## **Relatórios:**

Clique em RELATÓRIOS para reimprimir o pedido e também escolher outros relatórios disponíveis.

Clique na aba desejada para imprimir o relatório escolhido.

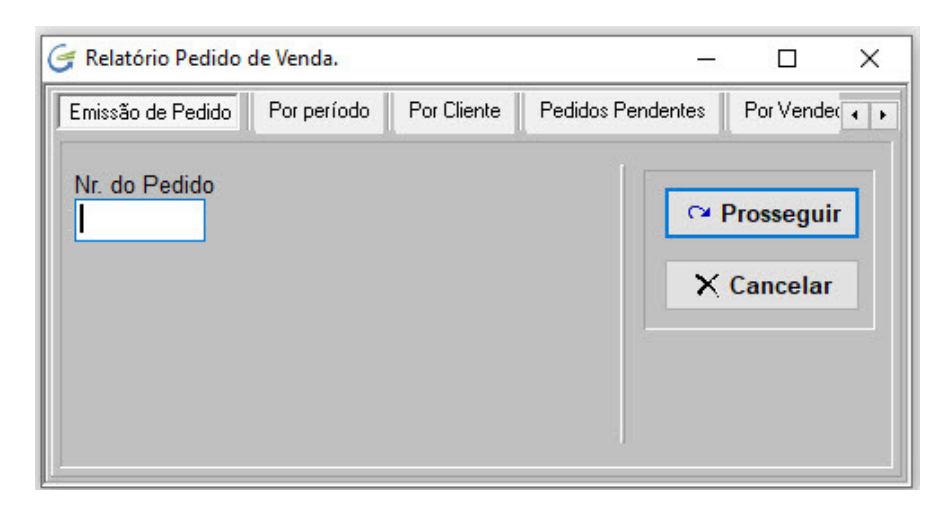

## **Fechameno do Pedido de Venda:**

Como dissemos anteriormente, durante o pedido ou na alteração dele você utilizar a opção "FECHAR FINANCEIRO" para fechar definitivamente o pedido.

## **Emissão de nota fiscal a partir de um pedido de venda:**

Como emitir nota fiscal seja a partir de um pedido de venda ou sem ele, é tratado no tutotrial "Emissão de nota fiscal".

#### **Cancelamento do Pedido de Venda:**

Carregue o pedido que deseja cancelar, clique e clique em "DESBLOQUEAR", confirme, em seguida cliente em "ALTERAR".

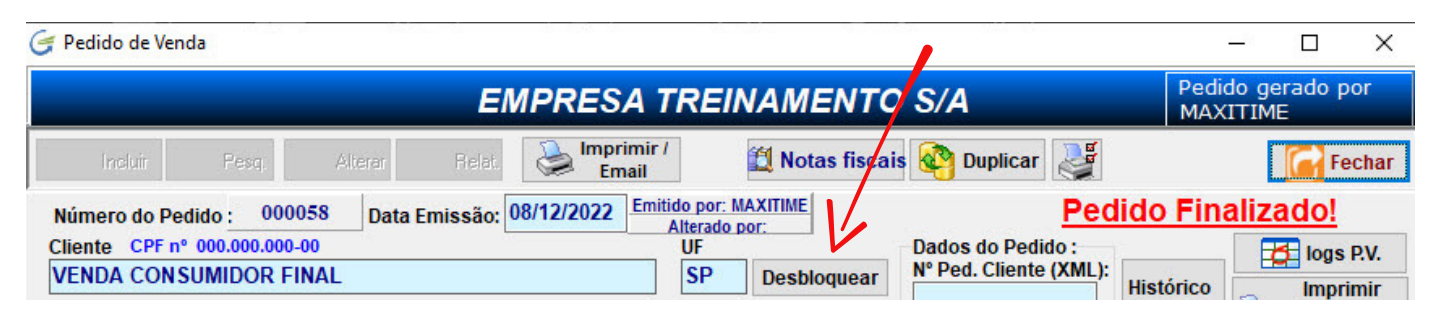

O pedido foi desbloqueado, carregue novamente o pedido e faça o cancelamento clicando na opção "CANCELAR" e confirme.

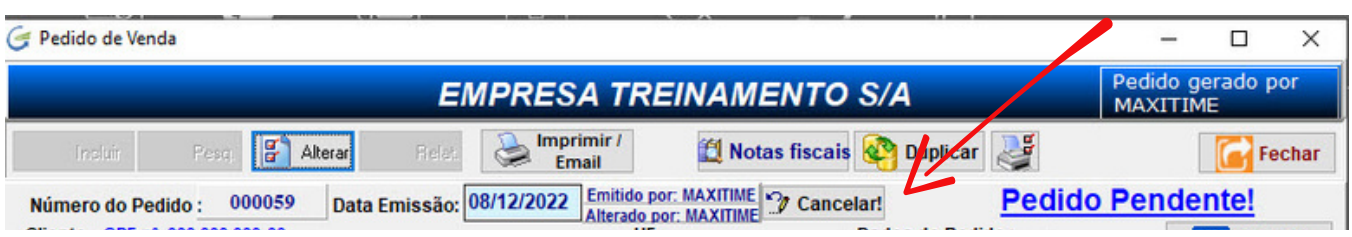

## **Fazendo um pedido a partir de um orçamento de venda:**

Basta clicar na opção abaixo "PESQUISAR ORÇAMENTO" para que o sistema importe os dados para o seu pedido de venda, após a importação você pode complementar o pedido com as informações necessárias.

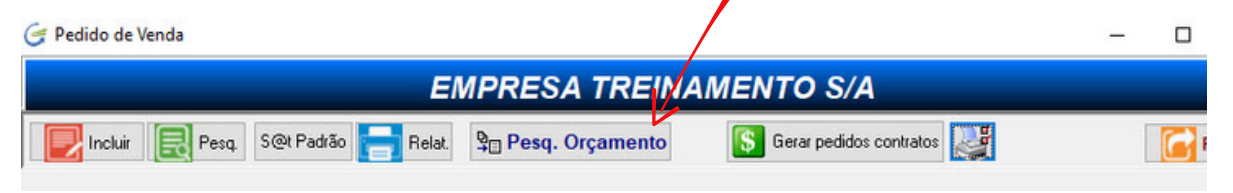

## **Duplicação de Pedido de Venda:**

Esta é uma funcionalidade importante, especialmente quando o pedido possui muitos itens, então basta duplicar e fazer depois os ajustes necessários, inclusive alterar o cliente.

Para duplicar, basta chamar o pedido na tela e clicar na opção "DUPLICAR".

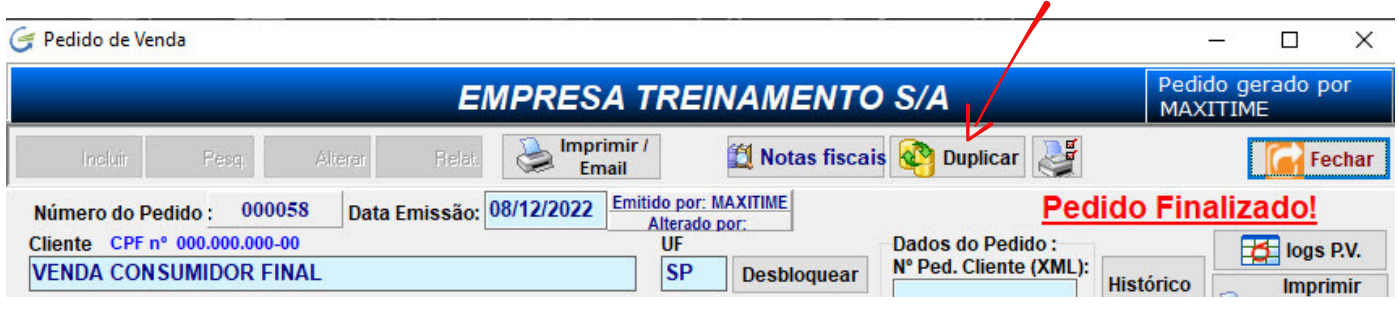

**Estas foram as principais informações sobre o módulo Pedido de Venda, se sua dúvida não foi esclarecida faça contato com nosso suporte.**